# The Appraisal Process Using the Horizon System – Appraisee

## Beginning Your Appraisal

1. To begin your appraisal, go to **Me > Career and Performance > Performance.**

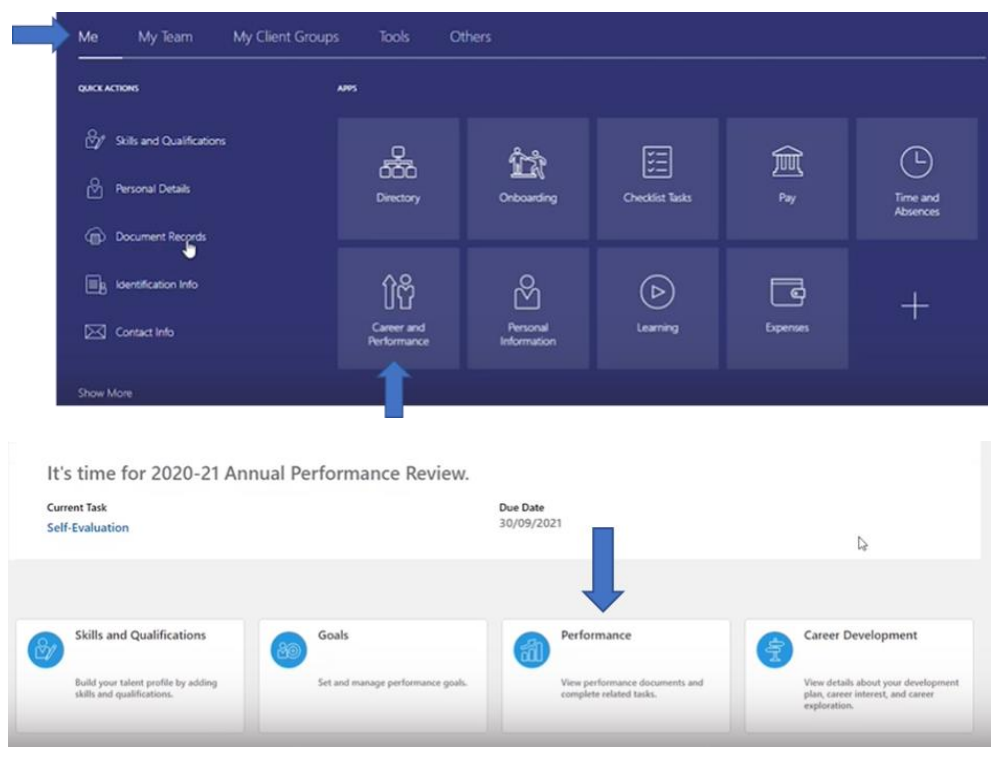

2. Change the review period to **the current academic year**

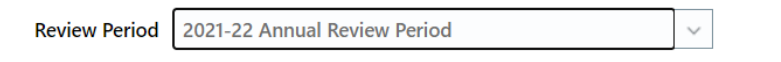

You will then be able to view all tasks that need to be completed by both yourself and your Line Manager as part of the appraisal process.

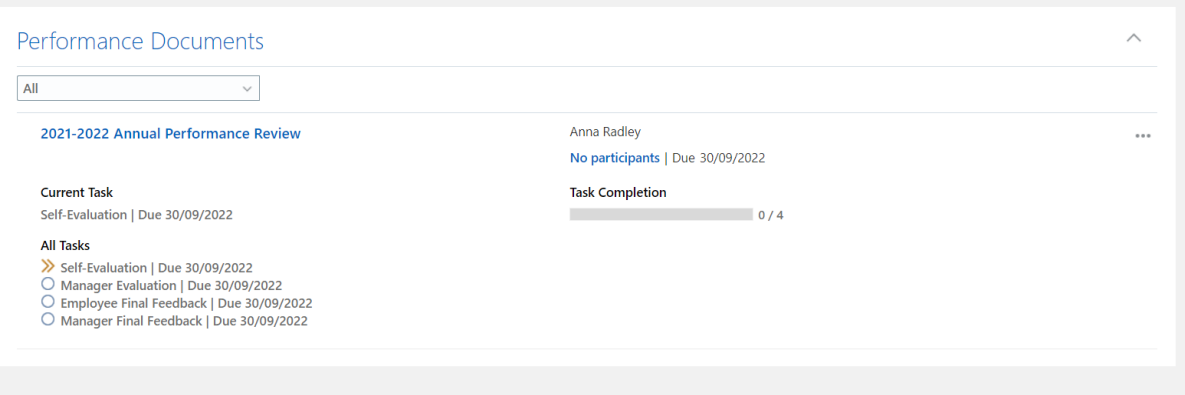

### Feedback from additional managers

As appropriate you can add an additional participant to provide feedback if you are working to a different manager throughout the year.

1. Select **No participants** then **Add** to include a participant manager.

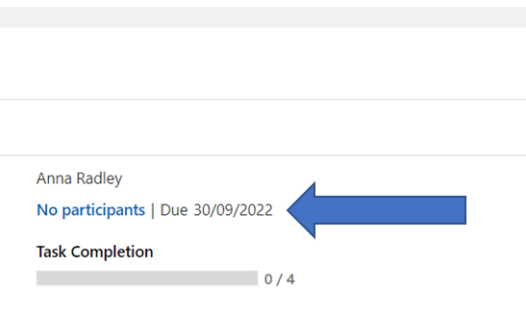

2. Type in the relevant person in **Add Person** then **Send Request**.

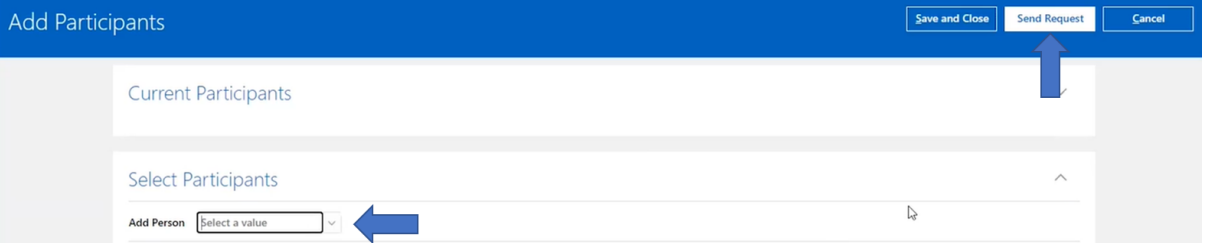

3. You are also required to submit a timeframe and comment for your participant manager to complete their portion of the appraisal.

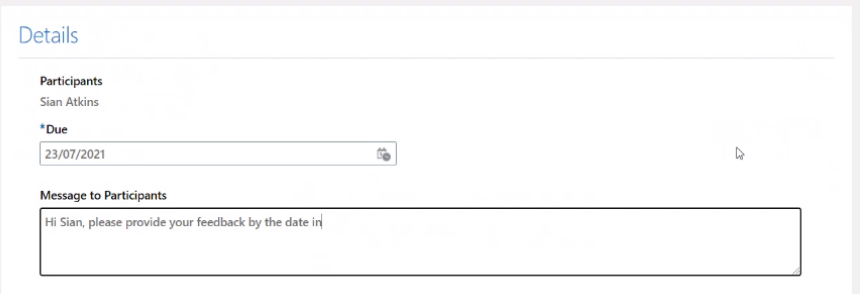

## Stage One: Self-Evaluation

1. To enter your appraisal, click on **Annual Performance Review**

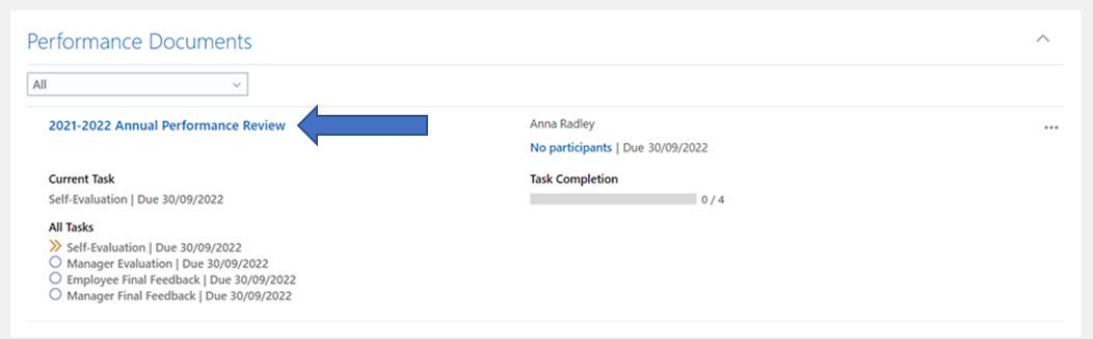

#### 2. Click on **Edit** by **Overall Summary.**

Here you can enter your thoughts and observations based on your objectives from the previous year. Once completed click **Save**. You can edit this section again if desired.

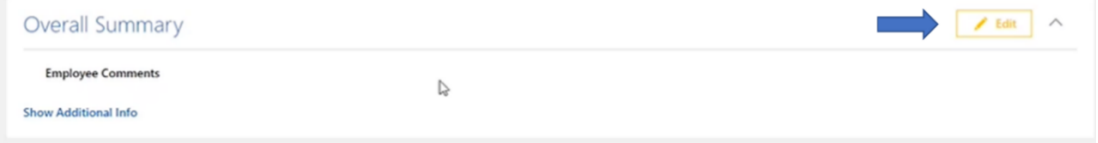

3. Under **Evaluation Topics** you can evaluate how you met your objectives through the values of the university eg. Collaboration, Impactful and Inclusivity.

Once completed click **Save and Close**. As before, you can still edit this section again.

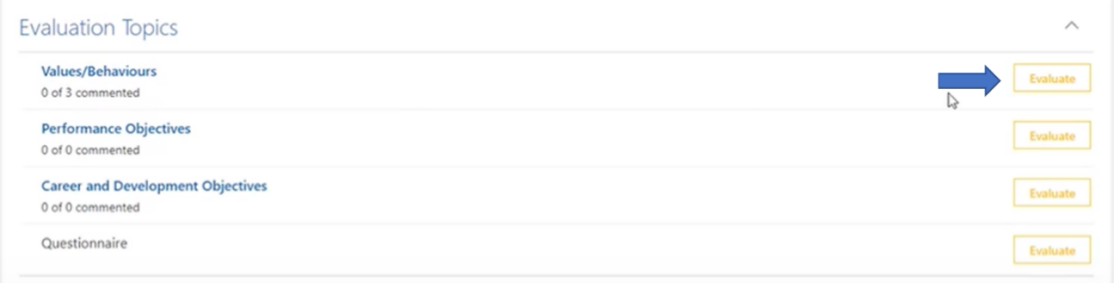

4. Under **Attachment** you can include copies of achievements or feedback. If you are submitting feedback to a participant manager, it is good practice to submit your appraisal documents from the previous year.

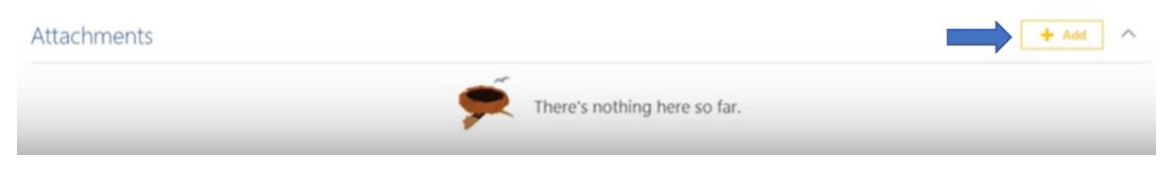

- 5. Once you are happy with the content inputted select **Submit** in the top right corner. If you have not completed all the sections a warning will appear.
- 6. You will be able to see that your self-evaluation has been submitted as a green tick will appear next to Self-Evaluation in the task bar. Your appraisal is now with your Line Manager to review.

## Stage Two: Managers Evaluation

- 1. Your Self-Evaluation is now with your Line Manager to review.
- 2. They will look at the comments you have provided and draft a response in preparation for your appraisal meeting.
- 3. At this stage your line manager can roll back the appraisal process to the self-evaluation if there are additional comments you would like to add.
- 4. Following your appraisal conversation your Line Manager may amend some of the comments made and submit a manager rating.
- 5. They will then submit the appraisal onto the next stage.

## Stage Three: Employee Final Feedback

- 1. You will now have an opportunity to review the completed appraisal. As before, click on **Me > Career and Performance > Performance.**
- 2. Change the review period to **the current academic year**
- 3. Click on **Annual Performance Review** to review the feedback and rating provided by your Line Manager.

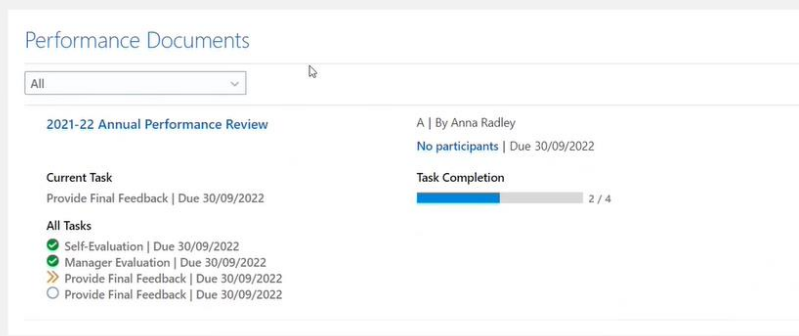

4. If your appraisal process including feedback from a participant manager, you will be able to view this by clicking **Show Additional Information**.

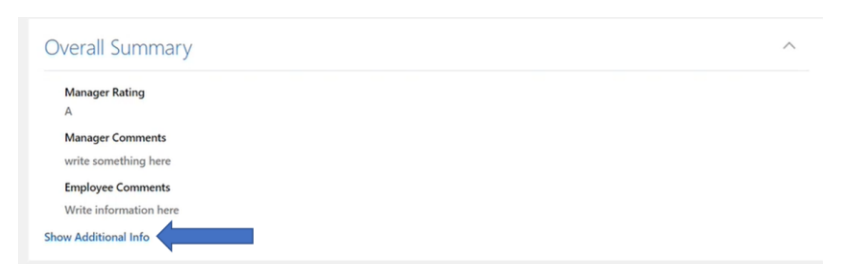

5. Once you have reviewed the content of the appraisal document, click on **Continue** to approve the appraisal.

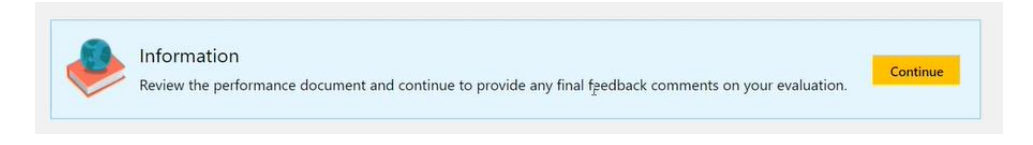

6. You will then be asked to input a final comment about your appraisal.

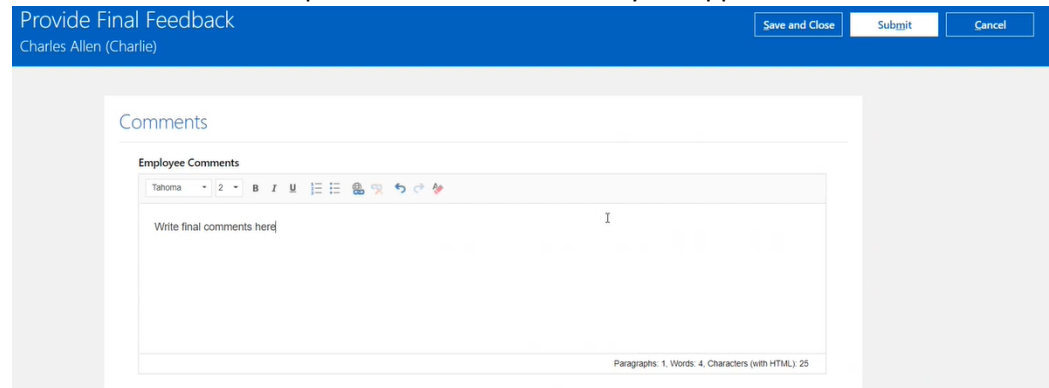

7. Then click **Submit** to send the appraisal back to your manager for their final comments

## Stage Four: Managers Final Feedback

- 1. Your Line Manager now has a final opportunity to review the content of the appraisal and read any comments you may have submitted.
- 2. They will also have a final opportunity to provide a final comment.
- 3. They will then **Submit** the appraisal document to complete the appraisal process.